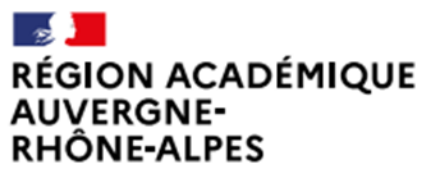

Délégation régionale académique au numérique éducatif Site Lyon

Liberté Égalité Fraternité

# **O Cliquer la session que l'on veut modifier<br>Sur la page session de certification.**

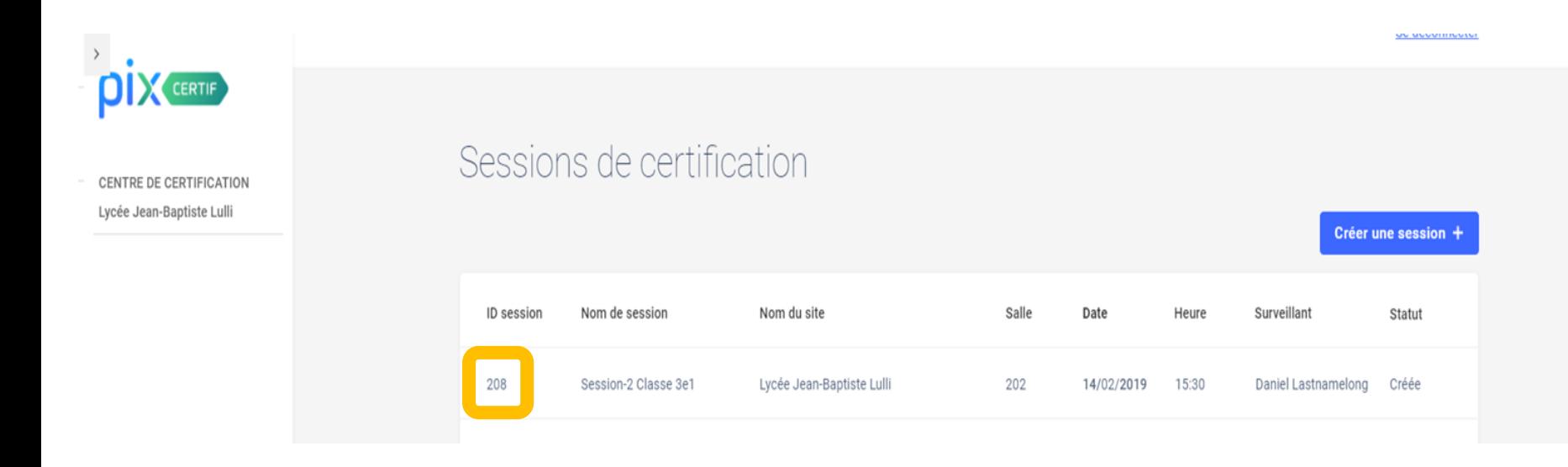

Cliquer sur le bouton  $\boxed{2}$ « Modifier » Sur la page de la session de certification que l'on souhaite modifier

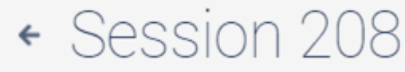

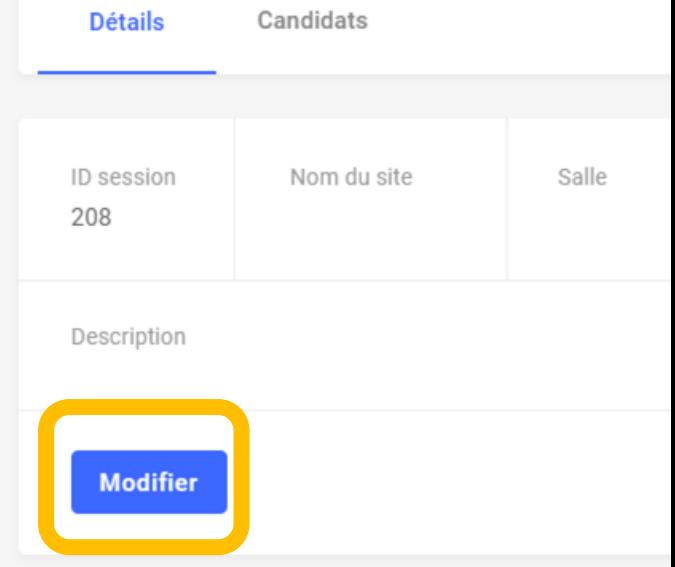

Valider ou annuler la modification Après avoir modifié les informations souhaitées valider les modifications en cliquant sur le bouton « valider » ou annuler les modifications en cliquant sur le bouton « annuler »

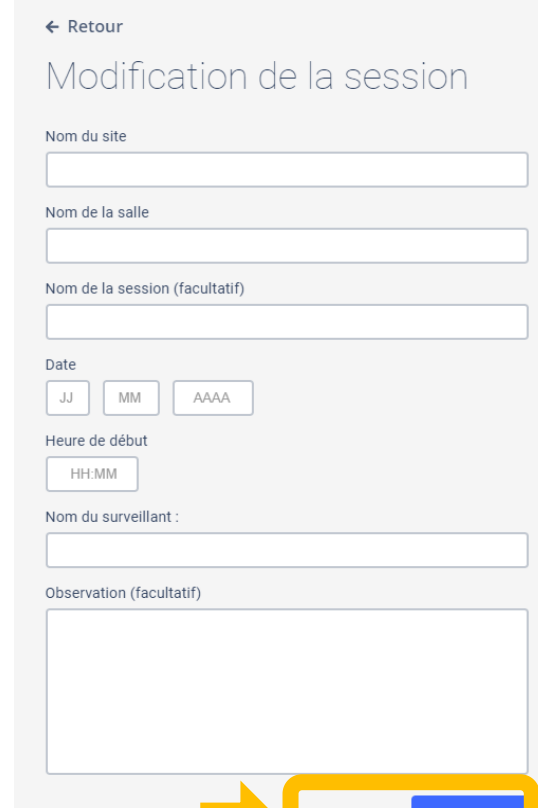